#### 環境科学会誌 投稿・杳読システム 投稿者用マニュアル

#### 令和 6 年 4 月 1 日 運用開始

(新規投稿)

①オンライン投稿・査読システムにログイン(<https://iap-jp.org/ses/journal/login>)

②役割画面で投稿者を選択

- ③投稿者画面で新規投稿を選択し、投稿画面へ
- ④論文情報を入力し、同意事項については確認のうえチェックをし、次へをクリック
- ⑤共著者含む著者情報を入力し、次へをクリック
- ⑥希望する査読者情報(3 名以上)を入力し、次へをクリック
- ⑦投稿論文本文、および添付資料(あれば)をアップロードし、次へをクリック
- ⑧投稿内容が表示されるので問題なければ、統合ファイルをクリックし投稿論文が正常に PDF ファイルに変換されることを確認し、投稿をクリックで手続き完了。

(第 2 稿以降投稿)

- ①オンライン投稿・査読システムにログイン
- ②役割画面で投稿者を選択
- ③論文一覧画面で修正原稿を投稿する論文を選択
- ④論文情報画面で改稿提出を選択
- ⑤修正コメント画面が表示されるので、査読コメントに対する回答を査読者ごとにテキス トで入力もしくはファイルでアップロード

⑥これ以降は新規投稿と同じ手順

\*以降のページに詳細な説明があります。ご不明な点がありましたら編集事務局までご連絡 ください([ses-edit@bunken.co.jp](mailto:ses-edit@bunken.co.jp))。

投稿の流れ

①アカウント作成(初回のみ)→②オンライン投稿・査読システムにログイン→③論文情報入力→④投稿者情報 入力→⑤希望する査読者情報入力→⑥論文アップロード→⑦投稿内容の確認・完了

【アカウント作成】

1.「新規アカウント発行はこちら」をクリック。

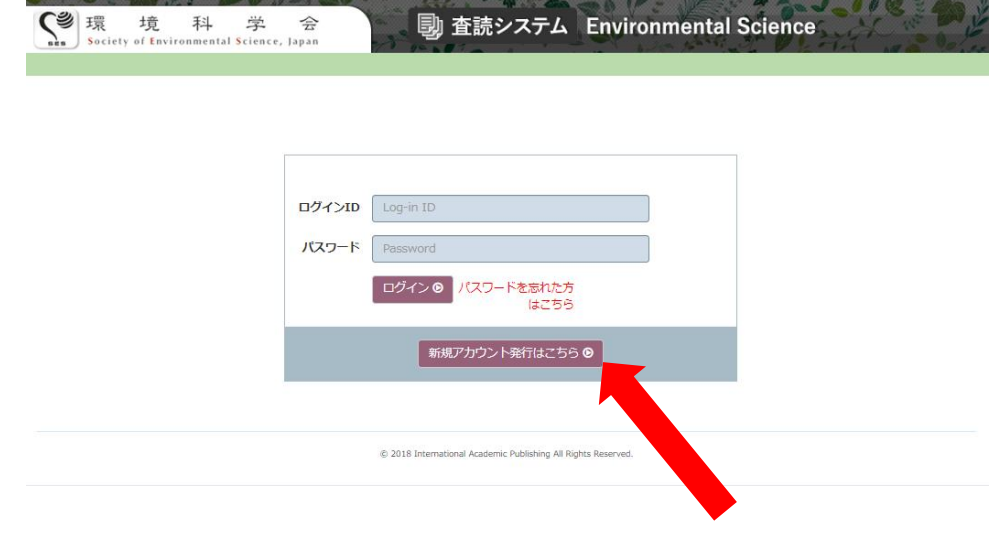

2.必要事項を入力し、「確認画面へ」をクリック。問題なければ登録。 \*投稿者として登録されるとともに査読者としても登録される

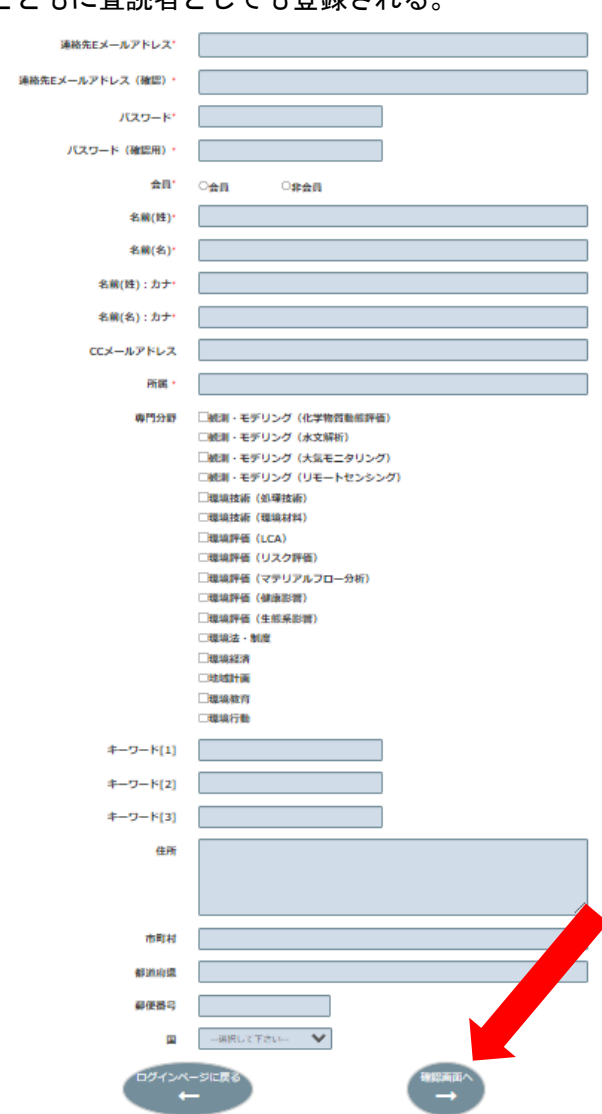

## 【投稿】

1.オンライン投稿・査読システムにログインし、「投稿者」の役割を選択する

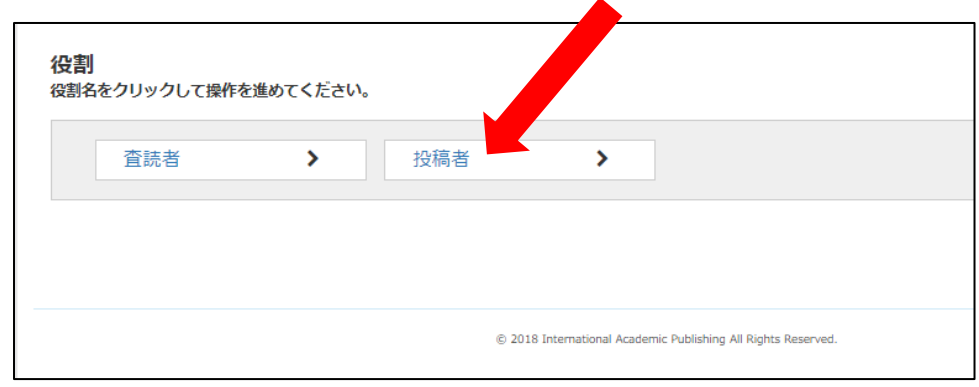

# 2.「新規投稿」をクリックする。

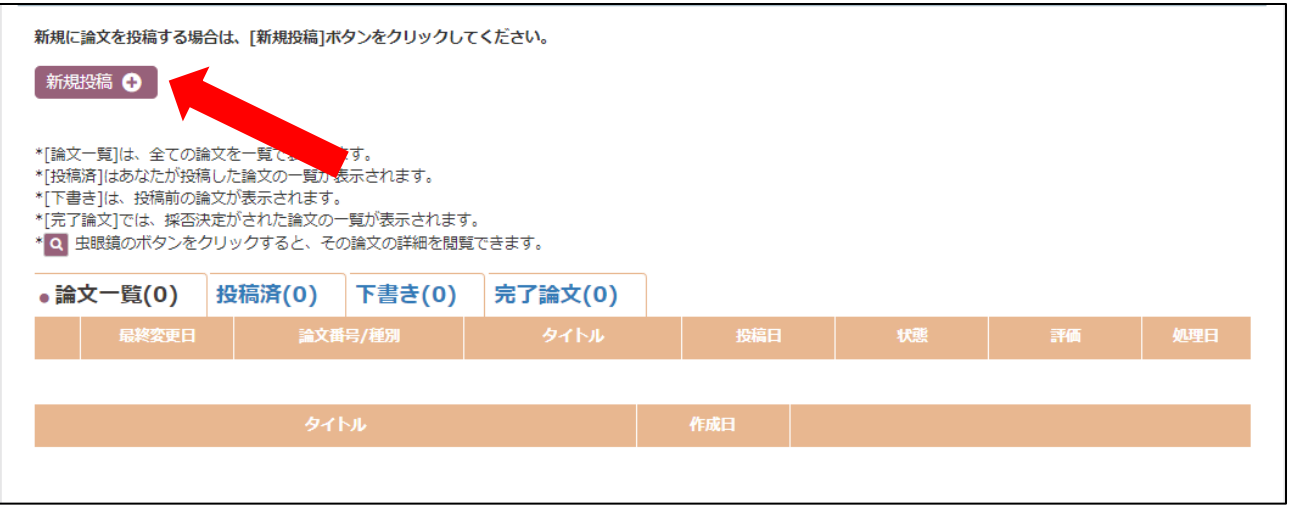

3.論文情報の必要項目を入力し、下部の「次へ」をクリックする。 「投稿部門」は、投稿部門分類表を参照してください。 投稿手続きを中断したい場合、「途中保存」をクリックすると入力情報を保存することが可能。

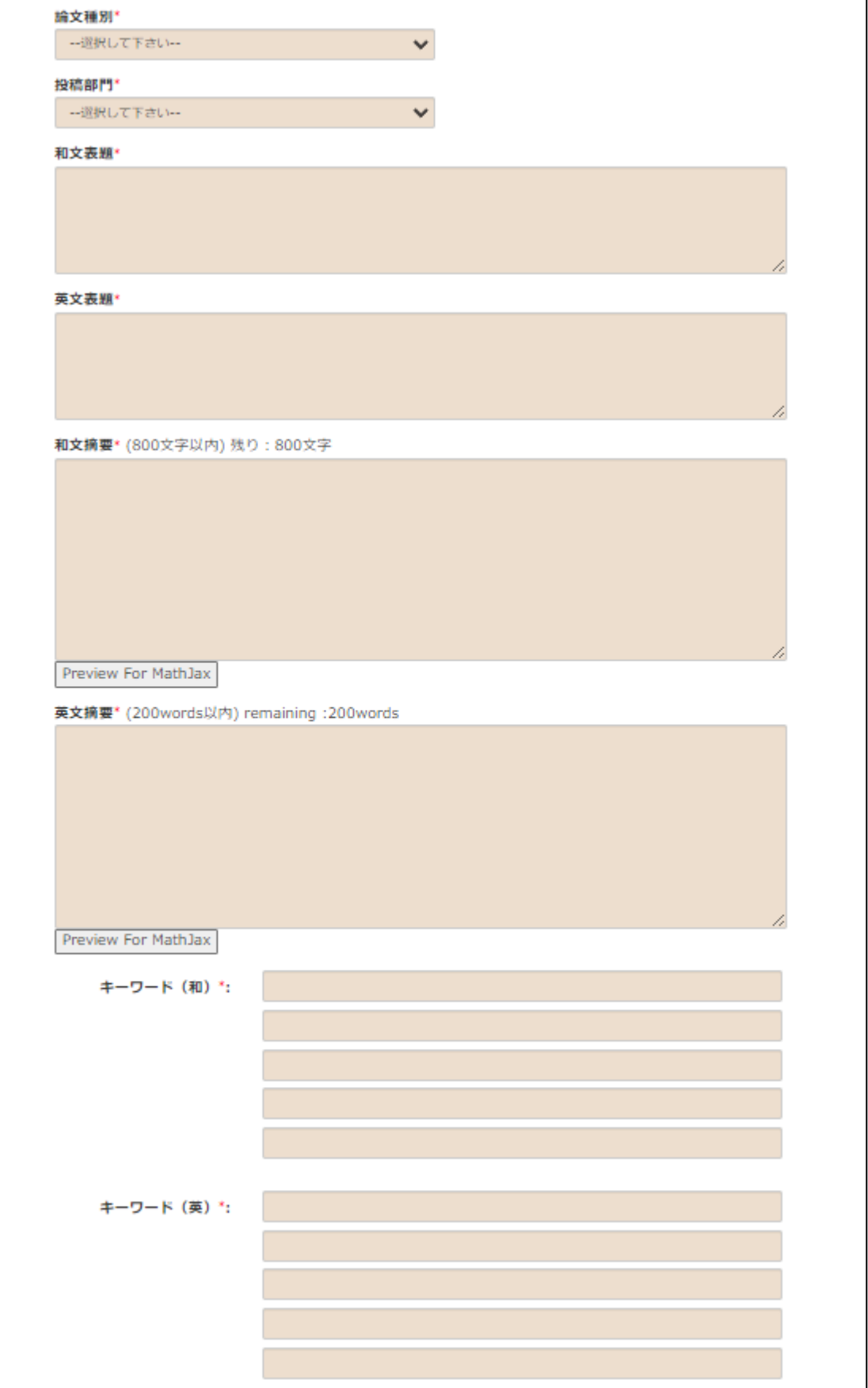

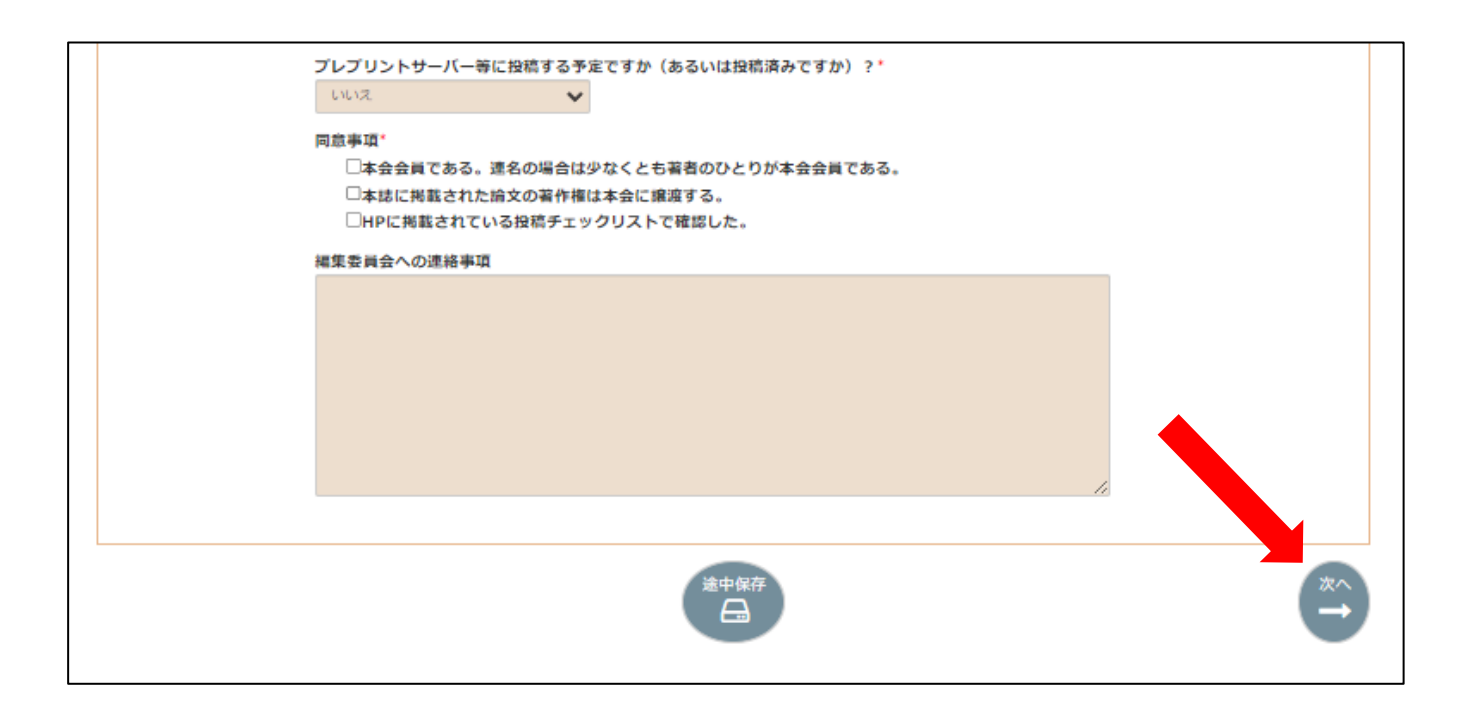

## 投稿部門分類表

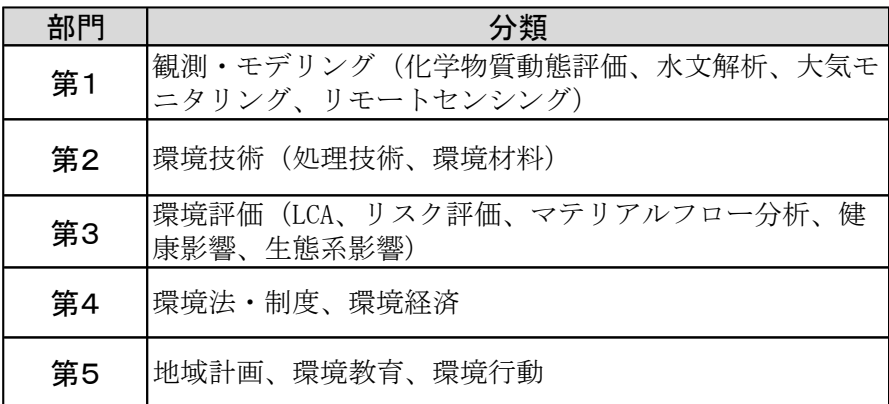

### 4.投稿者情報を入力する。 共著者の追加が不要な場合は「次へ」をクリックする。 共著者を追加する場合は以下の手順で共著者を登録する。 ①「追加」をクリック ②共著者情報を入力して中央のボタンをクリック ③入力完了後、「次へ」をクリック

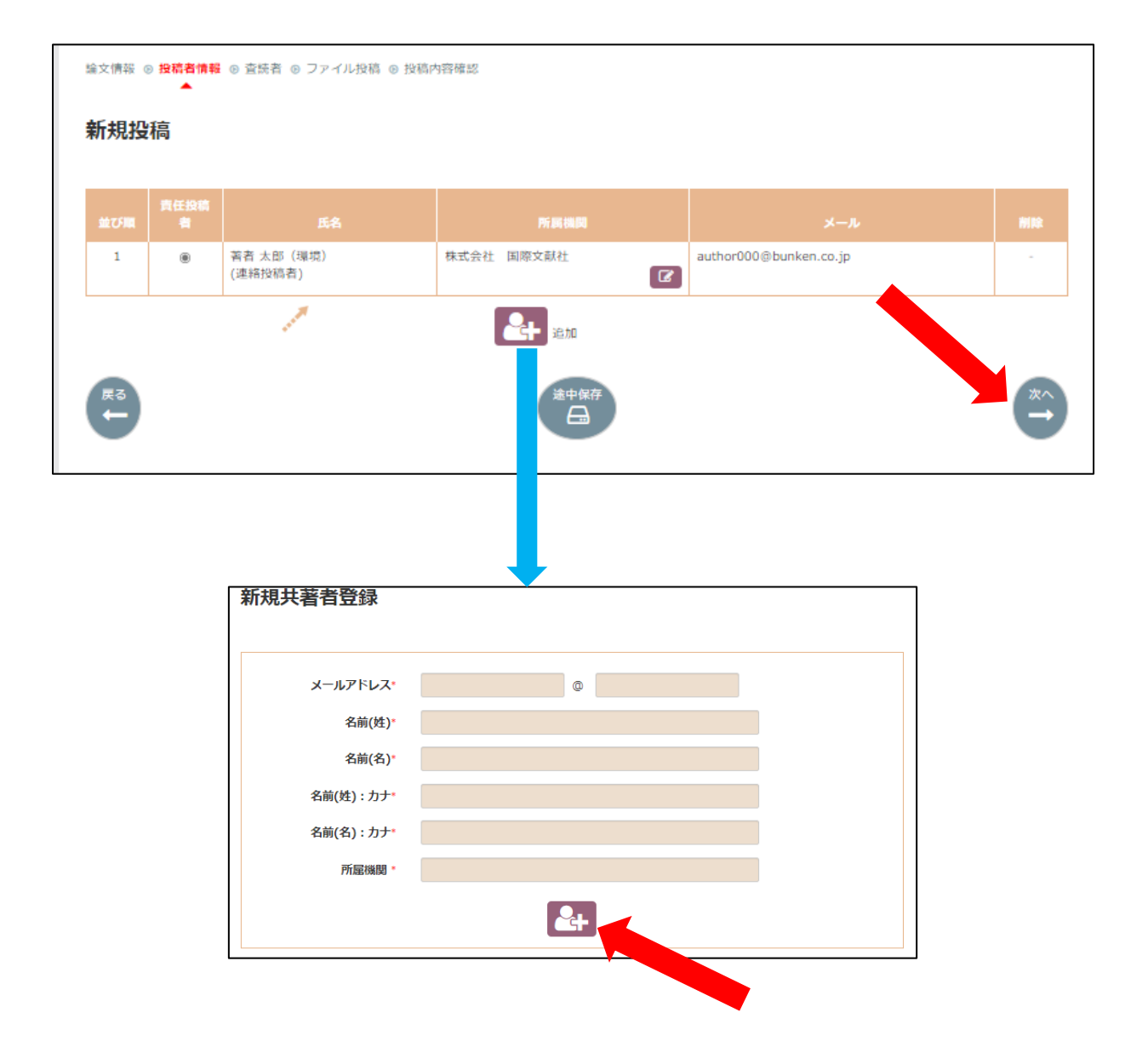

5.希望する査読者情報を以下の手順で登録する。 ①「追加」をクリック ②希望する査読者情報を入力し、中央のボタンをクリック ③入力完了後、「次へ」をクリック

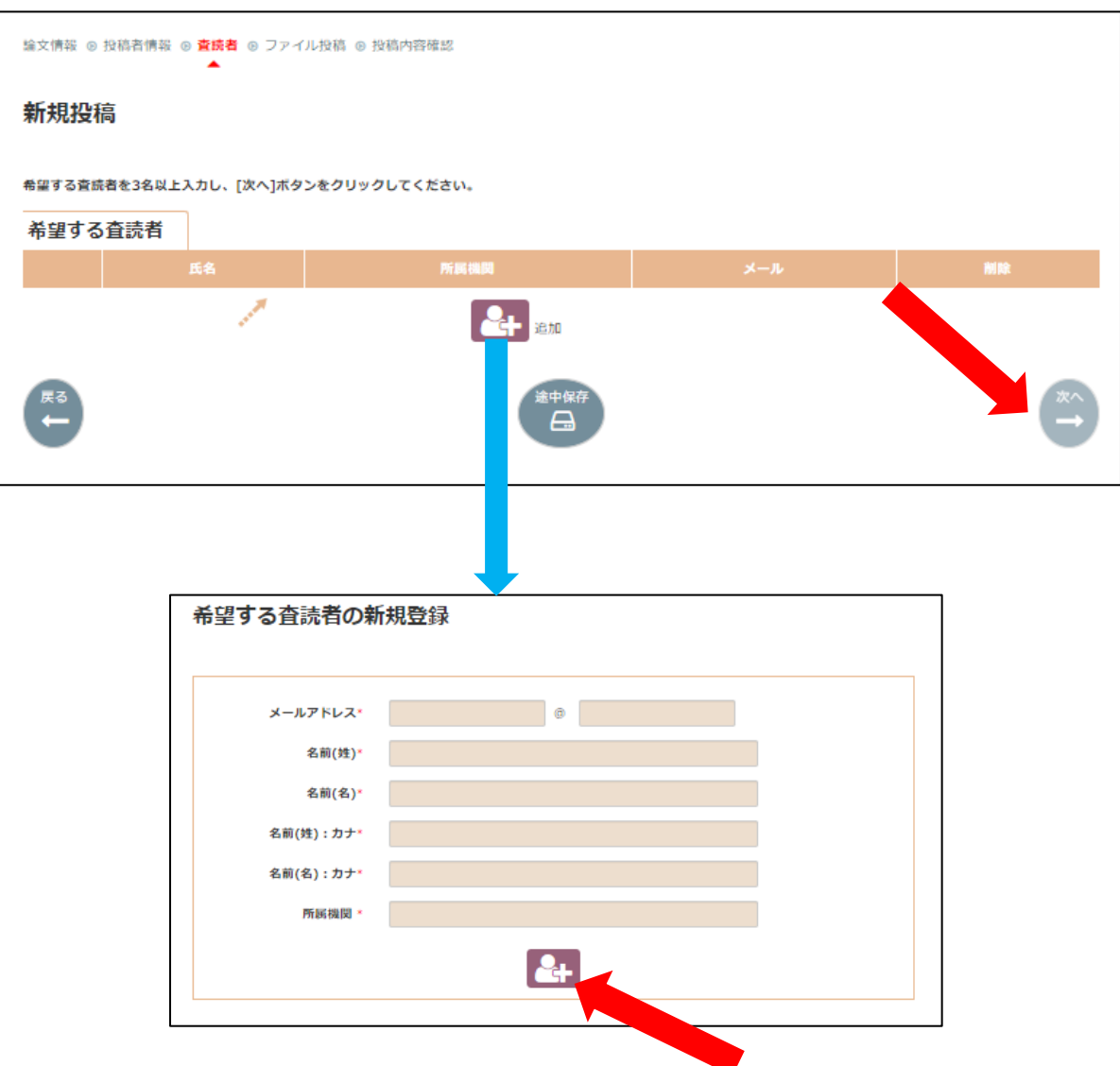

6.投稿論文をアップロード以下の手順で投稿する。

①投稿ボタンをクリック ②本文の投稿画面が開くのでファイルを選択し、「ファイルを投稿する」をクリック ③ファイルのアップロードが完了したら「次へ」をクリック

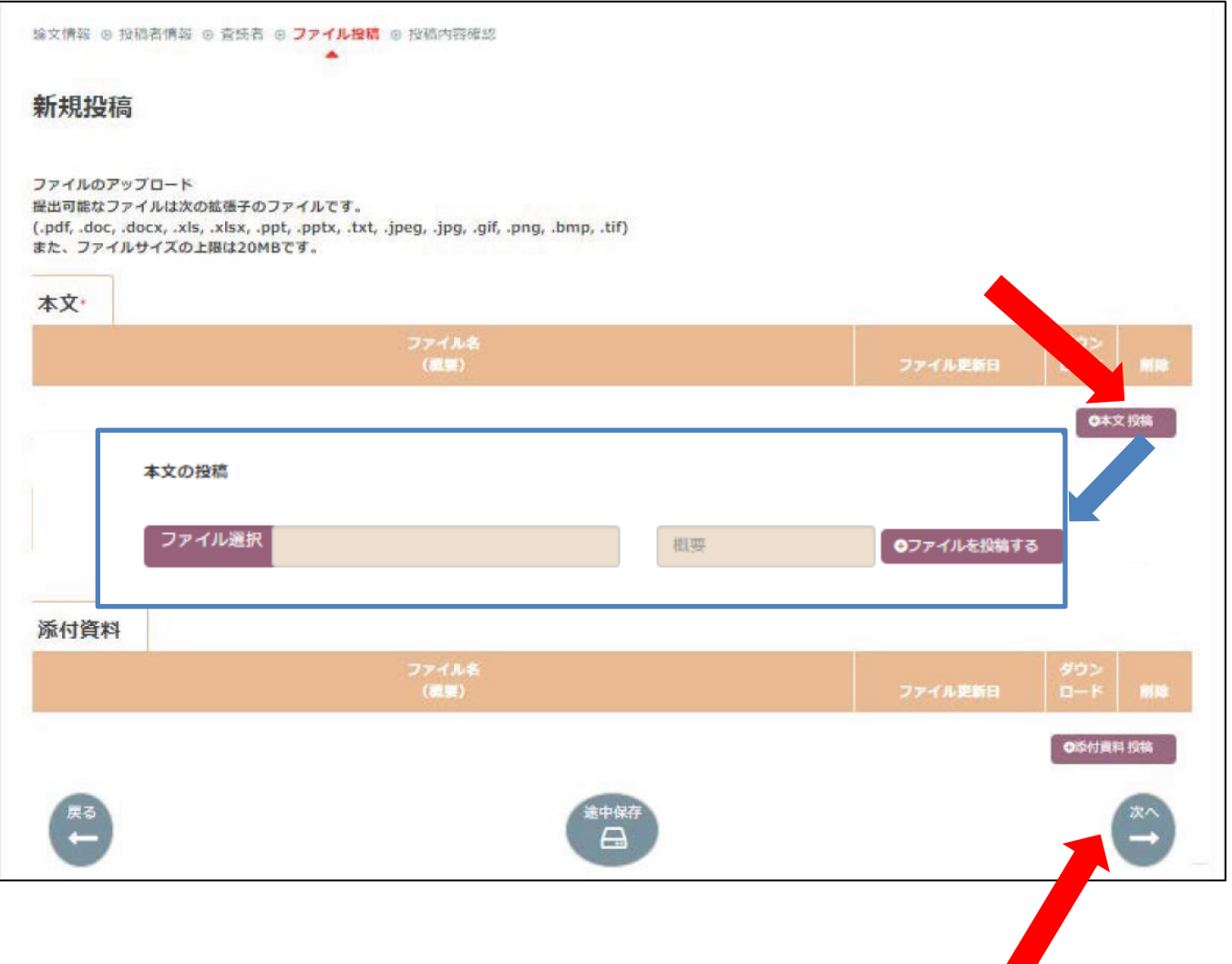

7.投稿内容を確認し、PDFファイル変換された投稿原稿を確認し問題なければ「投稿」をクリックして 投稿手続き完了。

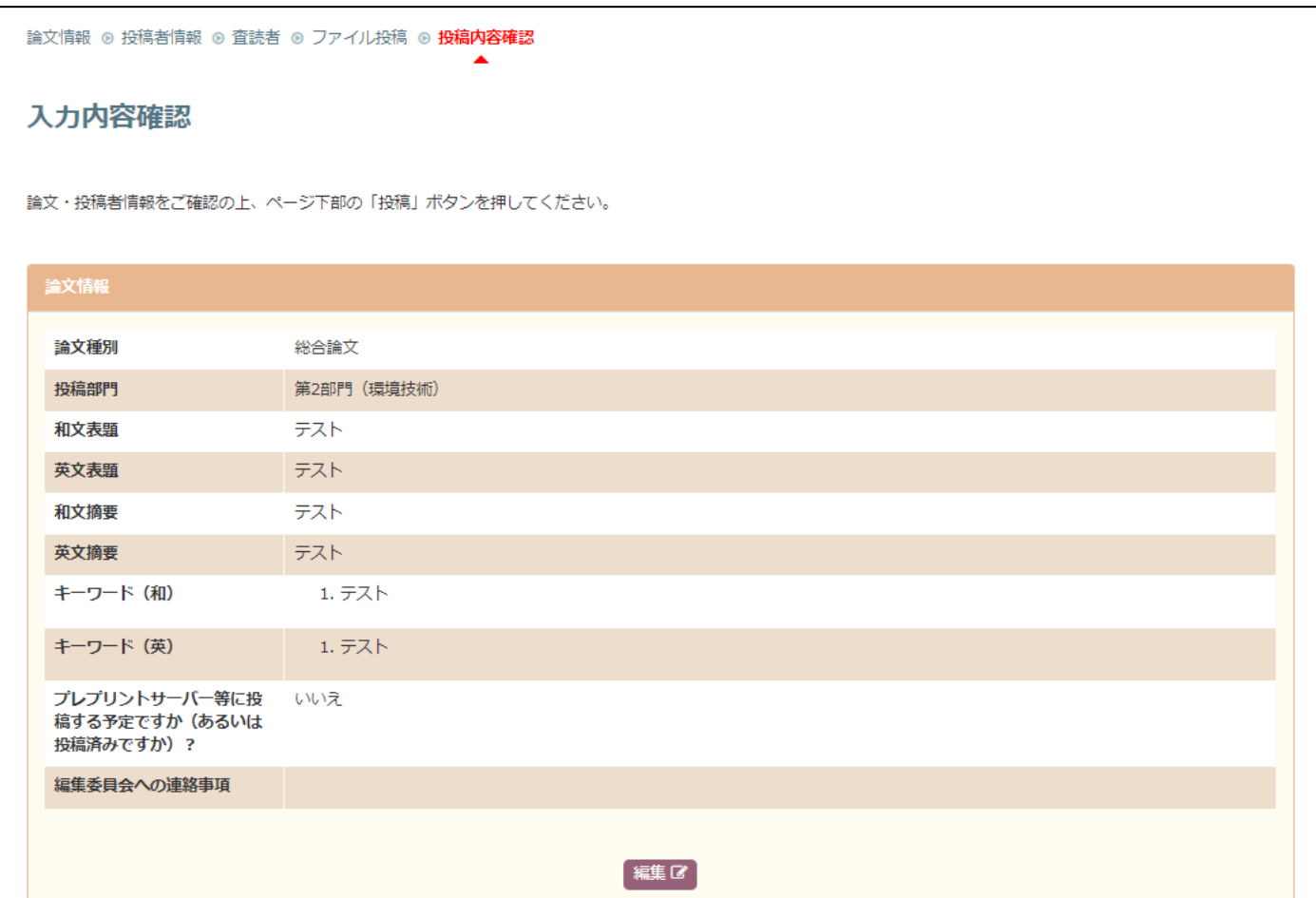

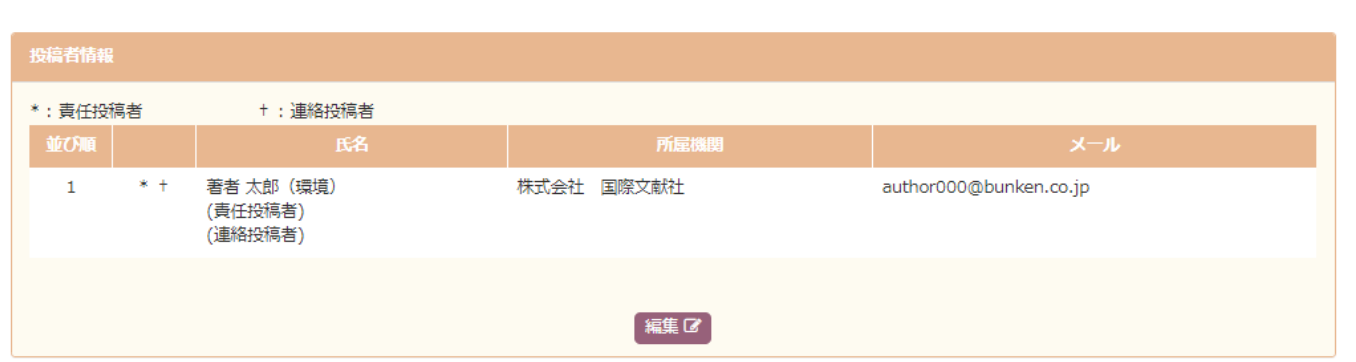

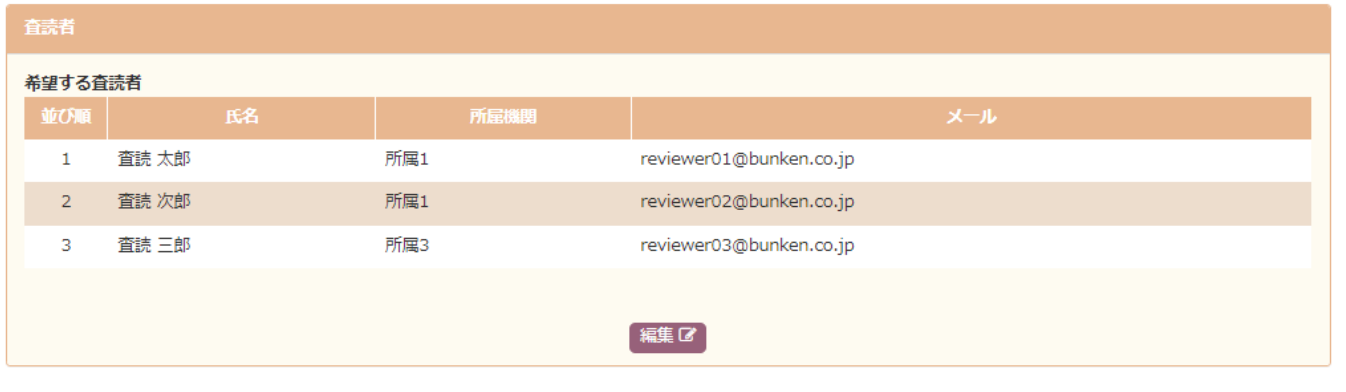

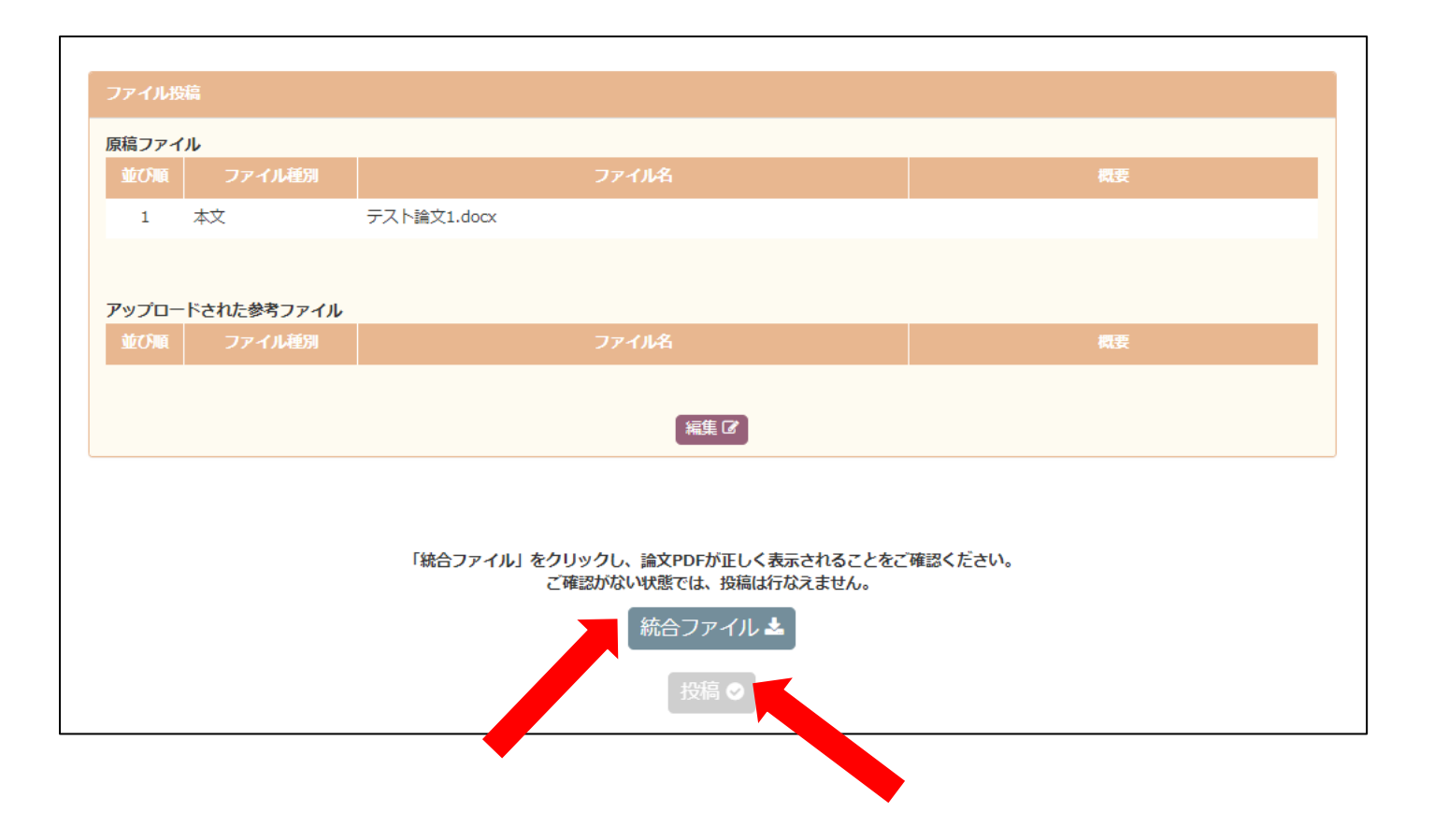

【改稿提出】

- 1.オンライン投稿・査読システムに新規投稿同様にログインして「投稿者」をクリックし、改稿原稿を投稿す る論文の「Q」をクリックして以下の手順で改稿を提出する。取り下げの場合は「取り下げ申請」をクリッ ク
	- ①「改稿提出」をクリック
	- 評価(B.Cなど)をクリックすると評価結果を確認可能
	- ②査読者コメントに対する回答をコメントごとにどのように修正したかを記載
		- この際、ファイルのアップロードも可能
	- ③コメントの入力が完了したら「次へ」をクリック
	- ④その後の手順は新規投稿と同様

\*取り下げ申請は、「取り下げ申請」をクリックすると申請用のメールが開くので、取り下げ理由を記載して 送信

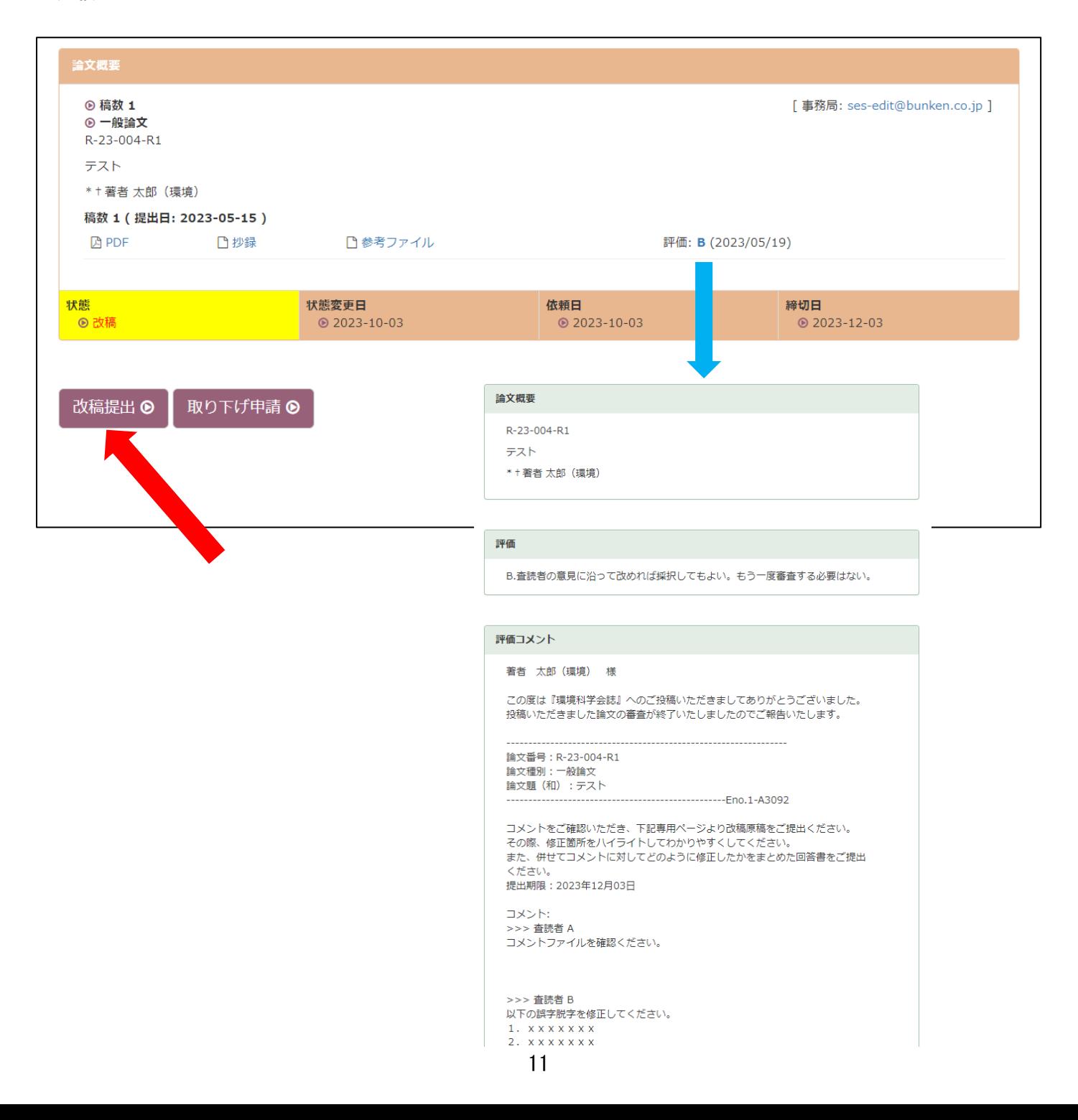

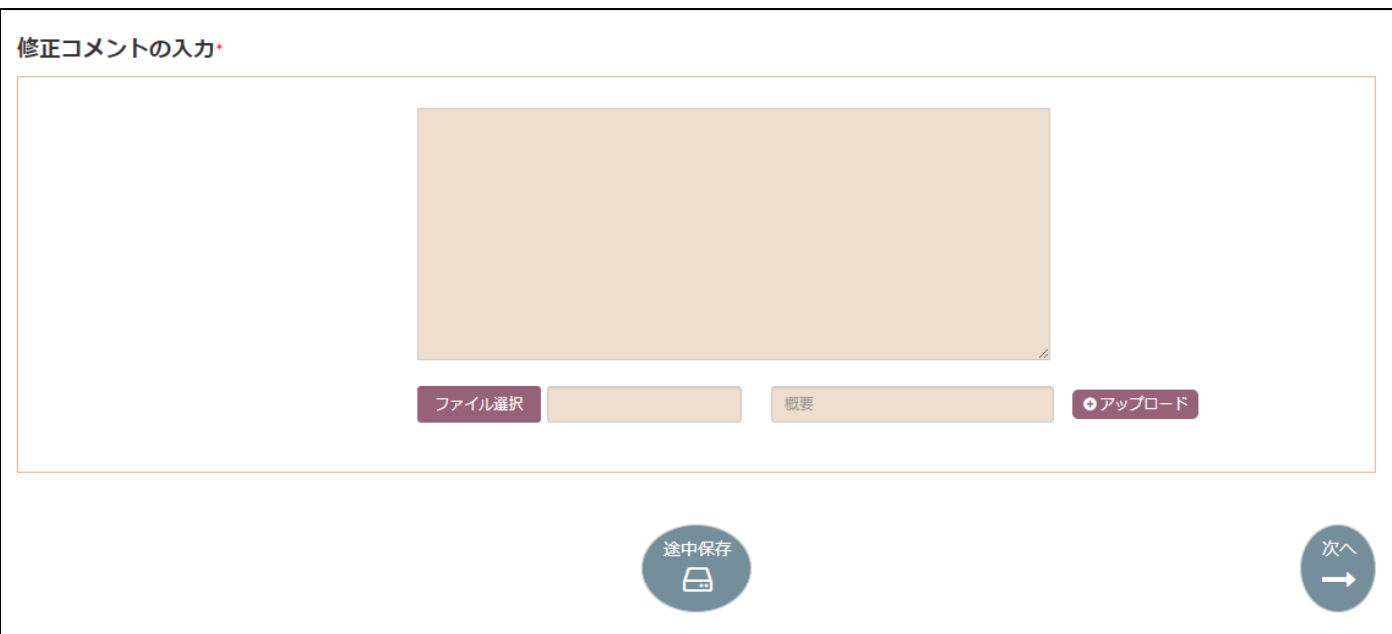